# Configuratie van Virtual Local Area Network (VLAN) op protocollen gebaseerde groepen naar VLAN op een switch J.

## Doel

Met een Virtual Local Area Network (VLAN) kunt u een Local Area Network (LAN) logisch segmenteren in verschillende broadcastdomeinen. In scenario's waarbij gevoelige gegevens via een netwerk kunnen worden doorgegeven, kunnen VLAN's worden opgezet om data beter te beveiligen door een broadcast aan een specifiek VLAN toe te wijzen. Alleen gebruikers die tot een VLAN behoren kunnen de data op dat VLAN benaderen en bewerken.

Netwerkapparaten waarop meerdere protocollen worden uitgevoerd, kunnen niet worden gegroepeerd in een gemeenschappelijk VLAN. Niet-standaard apparaten worden gebruikt om verkeer tussen verschillende VLAN's over te brengen om de apparaten die aan een specifiek protocol deelnemen, op te nemen. Om deze reden kan de gebruiker geen voordeel halen uit de vele eigenschappen van VLAN.

Configuratie van de schakelaar met op protocol gebaseerd VLAN kan deze kwestie oplossen. Het deelt het fysieke netwerk in logische groepen van VLAN voor elk vereist protocol. In het inkomende pakket, wordt het kader gecontroleerd en kan het lidmaatschap van VLAN op basis van het protocoltype worden bepaald. De op protocol gebaseerde groepen aan VLAN in kaart brengen helpt een protocolgroep aan één poort in te stellen. Om meer te weten te komen over de configuratie van de op protocol gebaseerde groep van VLAN, klik [hier](/content/en/us/support/docs/smb/switches/cisco-small-business-200-series-smart-switches/smb3173-configure-a-vlan-protocol-based-group-on-a-switch.html).

Dit artikel geeft instructies hoe u VLAN op protocol gebaseerde groepen aan VLAN op een switch kunt configureren.

Als u niet bekend bent met termen in dit document, raadpleegt u [Cisco Business:](/content/en/us/support/docs/smb/switches/Cisco-Business-Switching/kmgmt-2331-glossary-of-non-bias-language.html) [Lijst van termen](/content/en/us/support/docs/smb/switches/Cisco-Business-Switching/kmgmt-2331-glossary-of-non-bias-language.html) [van nieuwe termen](/content/en/us/support/docs/smb/switches/Cisco-Business-Switching/kmgmt-2331-glossary-of-non-bias-language.html). Ξ

### Toepasselijke apparaten

- SX250 Series-switches
- Sx350 Series
- SG350X Series
- Sx500 Series
- Sx550X Series

#### **Softwareversie**

- 1.4.7.05 SX500 Series
- 2.2.5.68 SX250 Series, SX350 Series, SX350X Series, SX550X Series

### VLAN-instellingen op de switch configureren

Stap 1. Meld u aan bij het webgebaseerde programma en kies Geavanceerd in de

vervolgkeuzelijst Weergavemodus.

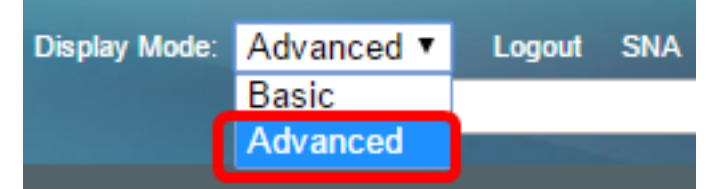

Opmerking: Als u een SX500 Series-switch hebt, slaat u over naar [Stap 2.](#page-1-0)

#### <span id="page-1-0"></span>Stap 2. Kies VLAN-beheer > VLAN-groepen > Protocol-gebaseerde groepen naar VLAN.

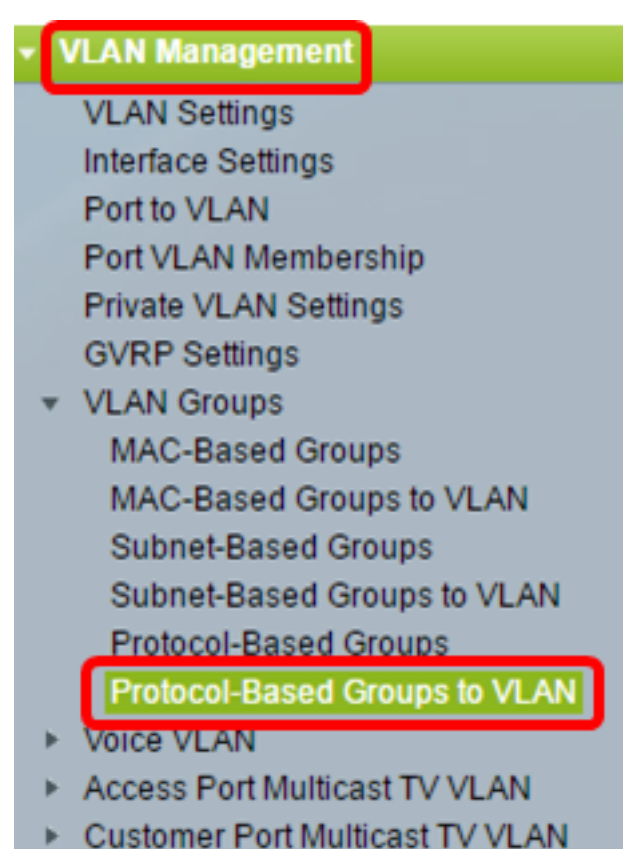

Opmerking: De beschikbare opties van het VLAN beheer kunnen variëren afhankelijk van de schakelaar die u hebt. In dit voorbeeld wordt de SG350X-schakelaar gebruikt.

Stap 3. In de groep Toewijzing aan VLAN klikt u op Toevoegen.

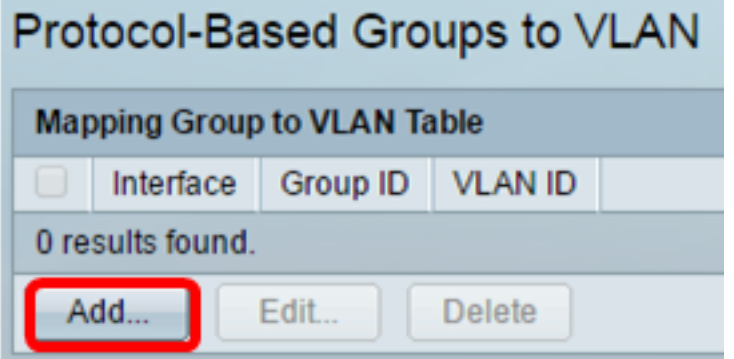

Stap 4. Het type van de groep wordt automatisch in het veld Type Group weergegeven. Klik op een van de volgende interfacetype radioknoppen in het interfacegebied waaraan de op VLAN protocol gebaseerde groep is toegewezen en kies de gewenste interface in de vervolgkeuzelijst.

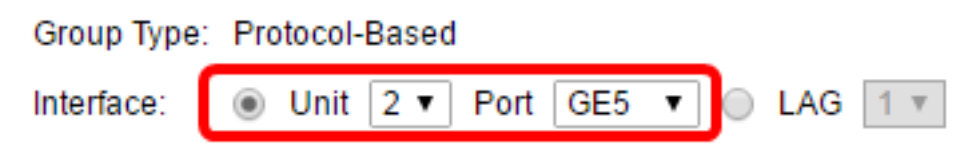

● Eenheid — de eenheid-ID van eenheid (actief, lid of stand-by) in de stapel en het aantal uitbreidingssleuven dat er beschikbaar is. Deze schakelaar ondersteunt maximaal vier eenheden.

Opmerking: Als u een SX500 Series-switch hebt, wordt deze optie weergegeven als eenheid/sleuf.

• LAG — De verschillende poorten van de switch worden gecombineerd tot één groep, een Link Aggregation Group (LAG) genaamd. Deze schakelaar ondersteunt maximaal acht LAG's.

Opmerking: In dit voorbeeld wordt de GE5 poort van Eenheid 2 gekozen.

Stap 5. Kies de gewenste groep-ID van de VLAN-groep in de vervolgkeuzelijst Groep-ID. De groep-ID wordt gebruikt voor het VLAN-protocol dat in kaart wordt gebracht in de specifieke groepen die worden gemaakt. In dit voorbeeld is de Groep ID 5.

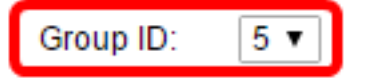

Opmerking: De Group-ID is alleen beschikbaar als deze is geconfigureerd in de pagina Protocolgebaseerde groepen. Klik [hier](/content/en/us/support/docs/smb/switches/cisco-small-business-200-series-smart-switches/smb3173-configure-a-vlan-protocol-based-group-on-a-switch.html) voor informatie over de configuratie van deze functie.

Stap 6. Voer de VLAN-id in die de interface aan een door de gebruiker gedefinieerde VLAN-id in het veld VLAN-id bevestigt.

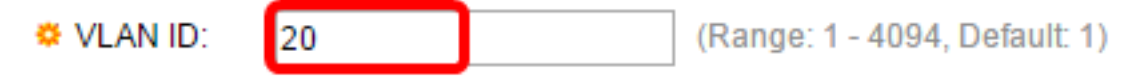

Opmerking: In dit voorbeeld wordt 20 gebruikt. Om te leren hoe u een VLAN op een schakelaar kunt configureren klikt u [hier](https://sbkb.cisco.com/CiscoSB/ukp.aspx?login=1&pid=2&app=search&vw=1&articleid=5097) voor instructies.

Stap 7. Klik op Toepassen en vervolgens op Sluiten.

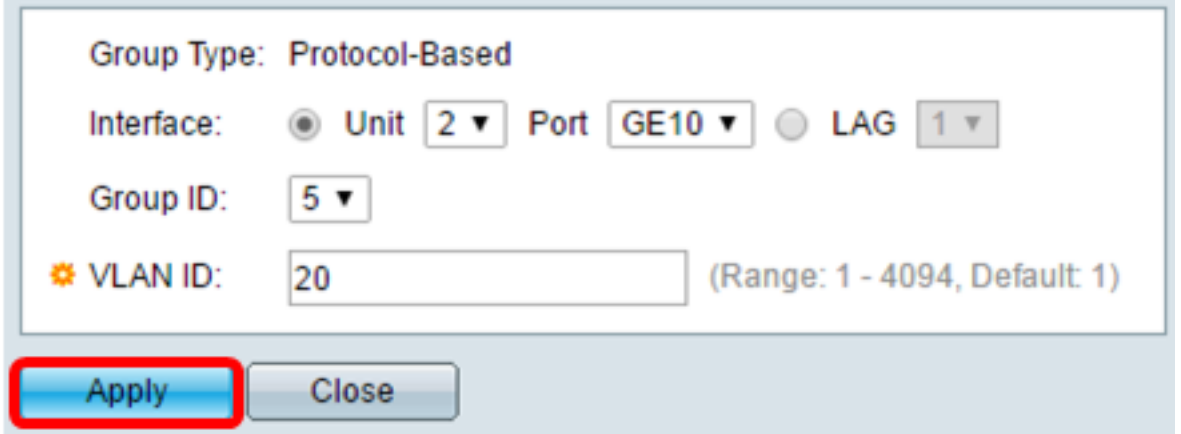

Stap 8. (Optioneel) Klik op Opslaan om instellingen op te slaan in het opstartconfiguratiebestand.

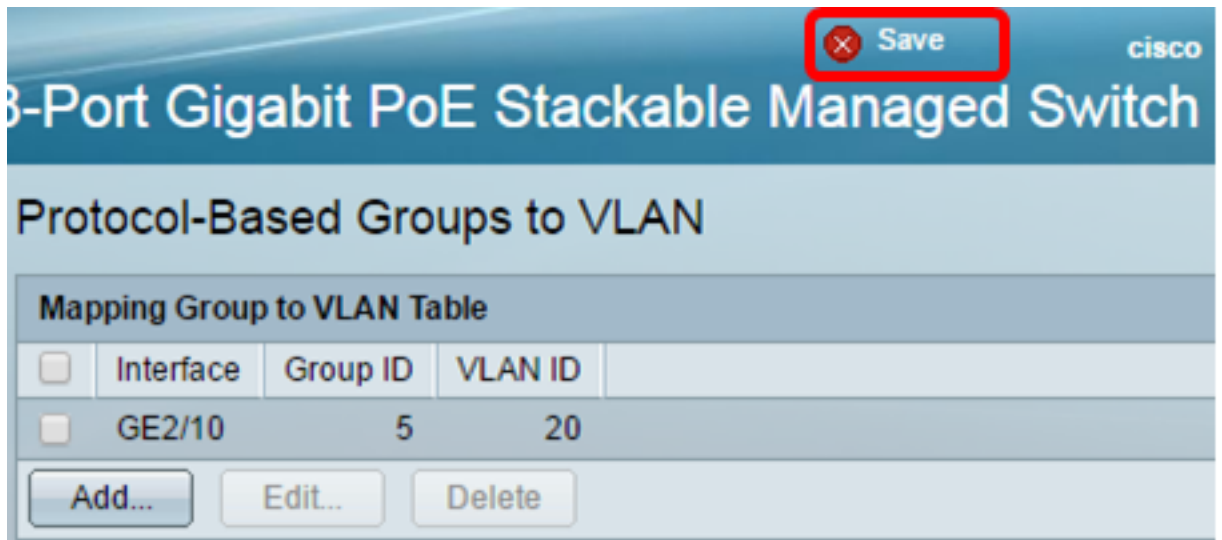

U zou nu de op protocol gebaseerde groepen van VLAN aan de instellingen van VLAN op uw schakelaar moeten hebben gevormd.